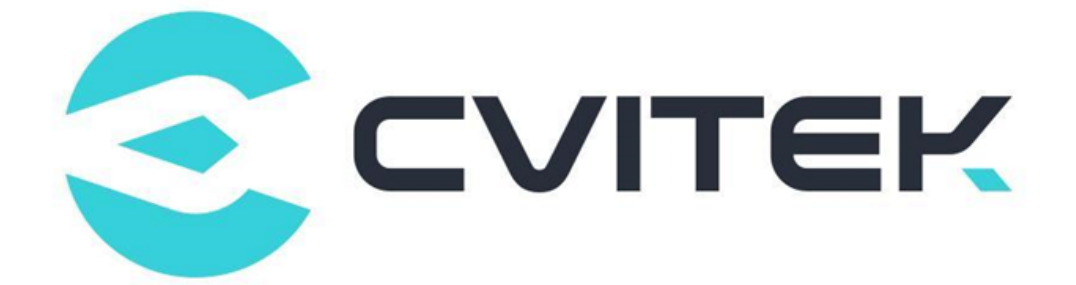

## **CV181x 开机画面使用指南**

Version: 1.2.3

Release date: 2023-07-28

©2022 北京晶视智能科技有限公司 本文件所含信息归北京晶视智能科技有限公司所有。 未经授权,严禁全部或部分复制或披露该等信息。

## **目录**

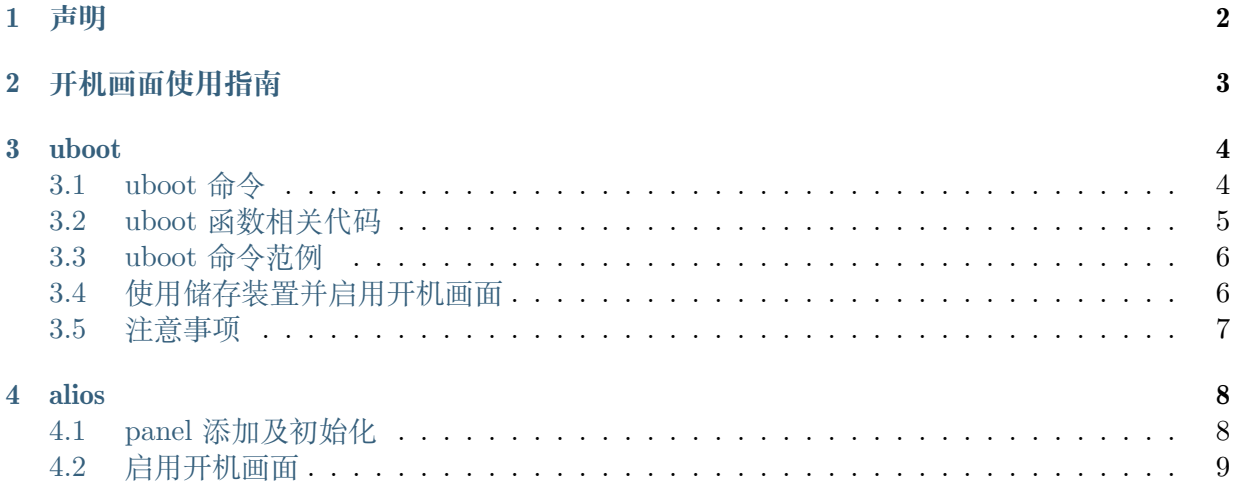

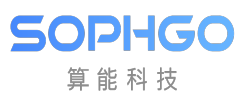

#### **修订记录**

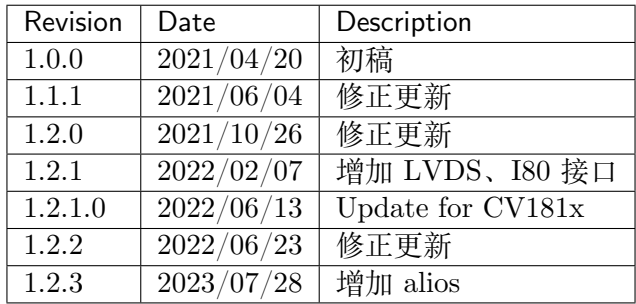

<span id="page-3-0"></span>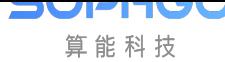

## **1 声明**

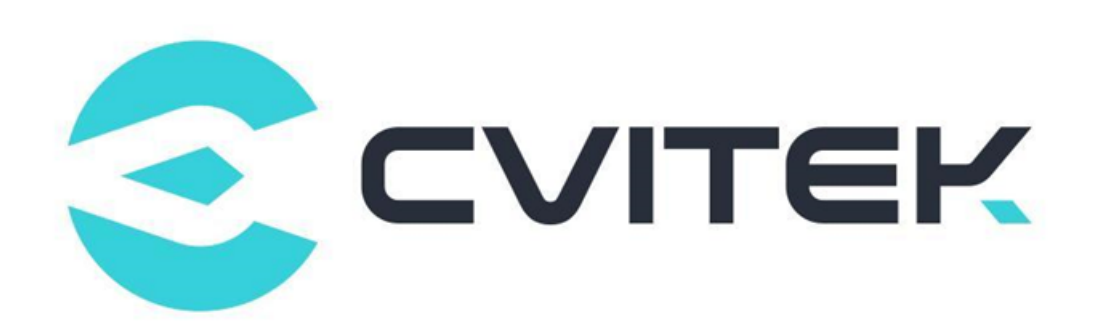

#### **法律声明**

本数据手册包含北京晶视智能科技有限公司(下称"晶视智能")的保密信息。未经授权,禁止使 用或披露本数据手册中包含的信息。如您未经授权披露全部或部分保密信息,导致晶视智能遭受 任何损失或损害,您应对因之产生的损失/损害承担责任。

本文件内信息如有更改,恕不另行通知。晶视智能不对使用或依赖本文件所含信息承担任何责任。 本数据手册和本文件所含的所有信息均按"原样"提供,无任何明示、暗示、法定或其他形式的 保证。晶视智能特别声明未做任何适销性、非侵权性和特定用途适用性的默示保证,亦对本数据 手册所使用、包含或提供的任何第三方的软件不提供任何保证;用户同意仅向该第三方寻求与此 相关的任何保证索赔。此外,晶视智能亦不对任何其根据用户规格或符合特定标准或公开讨论而 制作的可交付成果承担责任。

#### **联系我们**

**地址** 北京市海淀区丰豪东路 9 号院中关村集成电路设计园(ICPARK)1 号楼

深圳市宝安区福海街道展城社区会展湾云岸广场 T10 栋

**电话** +86-10-57590723 +86-10-57590724

**邮编** 100094 (北京) 518100 (深圳)

**官方网站** https://www.sophgo.com/

**技术论坛** https://developer.sophgo.com/forum/index.html

<span id="page-4-0"></span>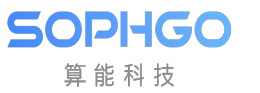

# **2 开机画面使用指南**

此指南用以说明如何在 uboot 及 alios 下,显示出开机画面。

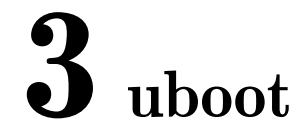

<span id="page-5-0"></span>uboot 提供以下功能:

- · 提供 boot 环境下 VO 设备的开关, 包含 VO 不同接口和时序。
- · 提供 boot 环境下 VL 视频层的开关。
- · 提供 boot 环境下 VO 设备背景色的设置。
- · VL 视频层默认格式为 YUV420 PLANAR。

#### <span id="page-5-1"></span>**3.1 uboot 命令**

· **startvo:启动 VO 设备** 参数:设备号,接口型别,时序。

```
cv1835# help startvo
startvo - open vo device with a certain interface.
```
- **–** <dev> 设备号,请参考图表 1-1
- **–** <intf-type> 接口型别,请参考图表 1-1
- **–** <timing> 时序

<> MIPI\_TX、LVDS、I80 不参考时序变量,会根据目前对应 driver 来设置时序

CV181X 上的标准时序如下:

```
2(1080P24), 3(1080P25), 4(1080P30), 5(720P50) , 6(720P60) ,
7(1080P50) , 8(1080P60), 9(576P50), 10(480P60), 11(800x600)
```
· **stopvo:关闭 VO 设备** 参数:设备号

```
cv1835# help stopvo
stopvo - close interface of vo device.
```
**–** <dev> 设备号,请参考图表 1-1

· **startvl:启动 VL 视频层** 参数:视频层号,图文件地址,视频地址,图文件大小,VO 对齐

```
cv1835# help startvl
startvl - open video layer of the vo
```
**–** <layer> 视频层号,请参考图表 1-1

- **–** <addr\_in> 图文件地址
- **–** <addr\_out> 视频地址
- **–** <size> 图档大小
- **–** <alignment> VO 对齐
- · **stopvl:关闭 VL 视频层** 参数:视频层号

cv1835# help stopvl<br>stopvl - close video layer of the vo

- **–** <layer> 视频层号,请参考图表 1-1
- · **setvobg:设定 VO 设备背景色** 参数:设备号,背景色
	- **–** <dev> 设备号,请参考图表 1-1
	- **–** <bgcolor> 背景色 (10bit RGB 排列,bit[29:20] 为 R,bit[19:10] 为 G,bit[9:0] 为 B)

图表 1-1

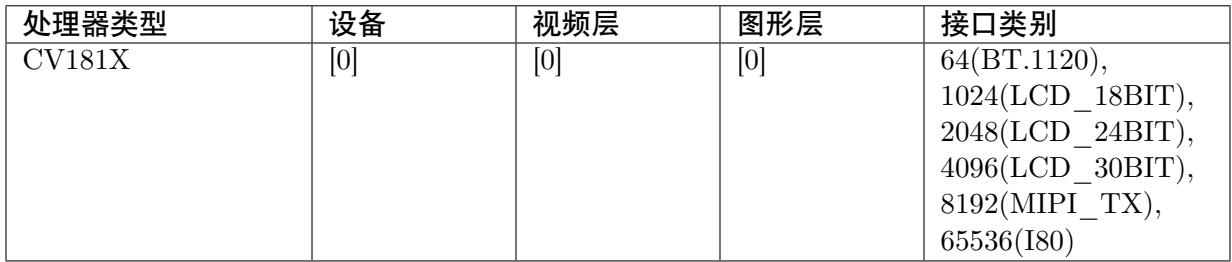

图表 1-2

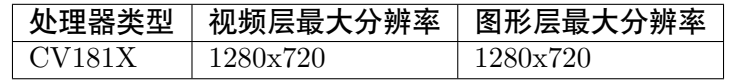

#### <span id="page-6-0"></span>**3.2 uboot 函数相关代码**

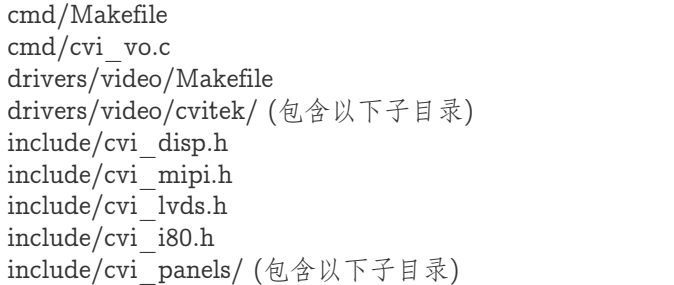

#### <span id="page-7-0"></span>**3.3 uboot 命令范例**

以下以 CV181X 处理器操作,配置设备 DHD 的时序 MIPI\_TX 720\*1080@60 输出为例。 <> 各 DDR 放置图片地址不同,请根据处理器来使用 DDR 地址。

· 把 JPEG 档载入到内存

fatload mmc 1:1 0x84080000 logo.jpg

• 解码 JPEG 到内存 (cvi\_jpeg jpg\_buf\_addr dest\_buf\_addr jpg\_size)

cvi\_jpeg 0x84080000 0x82080000 0x80000

· DHD0 设备启动

```
startvo 0 8192 0 (MIPI_TX)
startvo 0 1024 0 (单路6bit LVDS)
startvo 0 2048 0 (单路8bit LVDS)
startvo 0 4096 0 (单路10bit LVDS, 暂不支持)
startvo 0 65536 0 (I80)
```
#### · VL 视频层启动

startvl 0 0x84080000 0x82080000 0x80000 16

· 设置 VO 背景色为黑色

setvobg 0 0x00000000

· VL 视频层关闭

Stopvl 0

· DHD0 设备关闭

Stopvo 0

## <span id="page-7-1"></span>**3.4 使用储存装置并启用开机画面**

- 1. 将开机图档 logo.jpg (I80 屏需要 BMP 格式图文件) 拷贝至 \$ BOOTLOGO\_PATH(默认 为/build/tools/common/bootlogo/logo.jpg)
- 2. 修改 build/boards/cv18xx/cv18xx\_defconfig 配置所需的屏为 y,其他需注释掉。
- 3. 修改 build/boards/cv18xx/u-boot/cv18xx\_defconfig 配置所需的屏接口为 y,其他需注释 掉,并且配置 CONFIG\_BOOTLOGO 为 y。
- 4. 使用下列命令编译 BSP。

export ENABLE\_BOOTLOGO=1; source build/envsetup\_soc.sh Build\_all

### <span id="page-8-0"></span>**3.5 注意事项**

- · 配置开机画面,通过 BT.1120/656 接口显示时,外接处理器的驱动需自行移植实现。
- · 如果开机画面使用的是 MIPI\_TX、LVDS 或 I80 接口时,若有不支持的 mipi\_dsi、lvds 或者 i80 panel, 可参考 include/cvi\_panels 内的 headers, 新增相对应的 header。只要按 include/cvi\_panels/cvi\_panels.h 参照其他 panel 修改即可对应不同的 mipi\_dsi、lvds 或 i80 panel。
- · 使 用 储 存 装 置 并 储 存 开 机 画 面 时, 需 于 CV181x\_asic.dtsi 配 置 一 块 内 存 空 间 (默 认 为 0x82080000), 并 确 保 u-boot/include/configs/CV181x-asic.h 中 的 LOGO\_RESERVED\_ADDR 设置为同样内存空间。

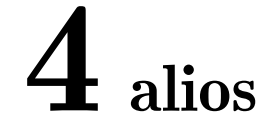

· alios 开机画面目前仅支持 MIPI\_DSI 接口, 提供同 linux 一致的 mipi\_tx\_xx 接口 (可参 考 Screen Docking Guide.pdf 的 MIPI DSI 章节)。用户通过在 solution 中调用这些接口 实现 VO 设备的初始化。

### **4.1 panel 添加及初始化**

1. 在 mars\_alios/solutions/helloworld/package.yaml 中添加 config 选项并开启如:

CONFIG\_PANEL\_HX8394: 1

- 2. 在 mars\_alios/components/cvi\_mmf\_sdk/cvi\_middleware/include/panel 下添加 panel 的 header, 可参考 Screen\_Docking\_Guide.pdf 或已支持 panel 实现 combo\_dev\_cfg\_s 等数 据结构。
- 3. 在 mars\_alios/components/cvi\_mmf\_sdk/cvi\_middleware/include/panel/dsi\_panels.h 中实现新 panel 的 panel\_desc\_s 结构体。
- 4. 如需使用 reset、power、backligt 功能,需自行添加 gpio 相关信息如:

#define VO\_GPIO\_POWER\_PORT 5 #define VO\_GPIO\_POWER\_INDEX 2

- 5. 在 solution 代码中引用 dsi\_panels.h 头文件拿到 panel\_desc\_s 及 gpio 信息。
- 6. 并调用 csi\_gpio\_xx() 接口设置供电,背光,复位。如:

csi gpio t gpio  $= \{0\};$ csi gpio init(&gpio, VO GPIO POWER PORT); csi gpio dir(&gpio, (1 << VO\_GPIO\_POWER\_INDEX), GPIO\_DIRECTION *,→*OUTPUT); csi gpio write(&gpio,  $(1 \lt\lt VO$  GPIO POWER INDEX), 1);

7. 调用 mipi\_tx\_init()、mipi\_tx\_cfg()、mipi\_tx\_set\_hs\_settle()、mipi\_tx\_enable() 初始 化 mipi\_tx 设备,如需发送 dcs cmd 还需调用 mipi\_tx\_send\_cmd()。

#### **4.2 启用开机画面**

- 1. 将开机图档 logo.jpg 拷贝至 build/tools/common/bootlogo/logo.jpg,编译 SDK。
- 2. 在 solution 代 码 中, 构 建 VDEC\_STREAM\_S 结 构 体, 并 指 定 pu8Addr 等 于 宏 CVIMMAP\_BOOTLOGO\_ADDR,该地址保存着 logo.jpg 数据。
- 3. 调用 CVI\_VB\_Init() 初始化 VB。
- 4. 初始化 VDEC 设备 (可参考 MediaProcessingSoftwareDevelopmentReference\_zh.pdf 第八 章)。
- 5. 调用 CVI\_VDEC\_SendStream() 将 jpeg 数据送 VDEC 解码。
- 6. 调用 CVI\_VDEC\_GetFrame() 获取解码完成的 VIDEO\_FRAME\_INFO\_S 结构体。
- 7. 调用 CVI\_VO\_SendLogoFromIon() 送显,该接口目前仅支持 NV21 格式。